## **ขั้นตอนการสมัครเข้าฝึกอบรมหลักสูตรการฝึกอบรมครูด้านการสอนคนพิการ 2565**

1. คลิ๊กเมนู สมัครสอบที่หน้าเว็บไซต์ http://202.29.172.45/register\_training/ แล้วทำการลงทะเบียน เพื่อรับ Username สำหรับ login เข้าสมัครสอบตามภาพที่ 1

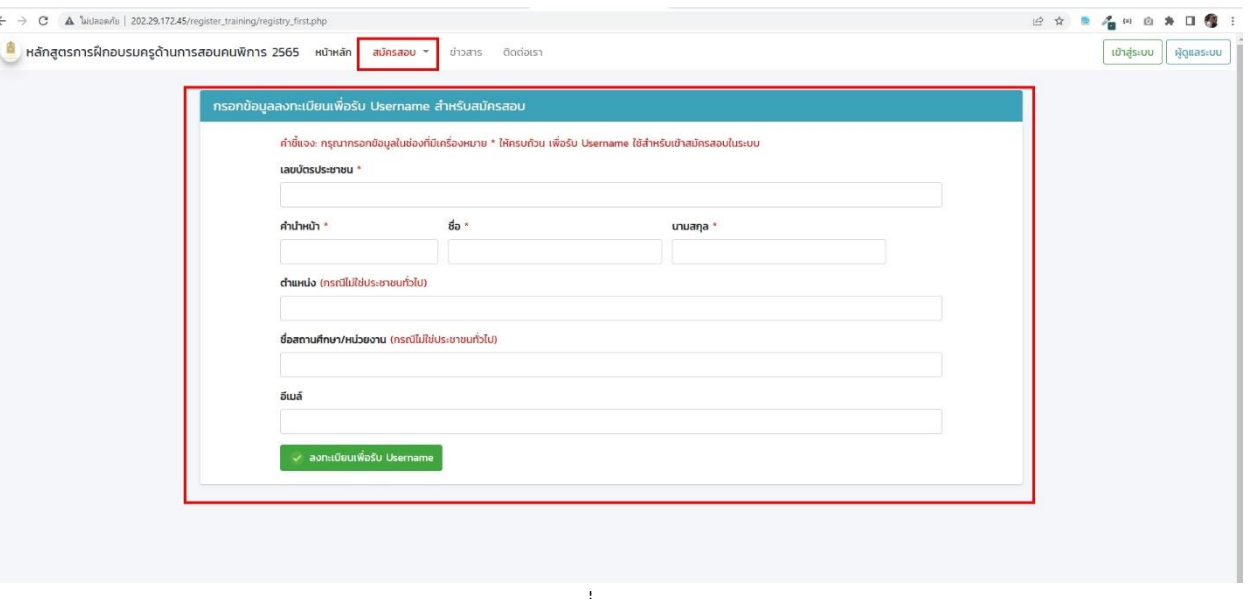

ภาพที่ 1

2. เมื่อลงทะเบียนเรียบร้อยแล้วให้ Login ด้วย Username: เลขบัตรประชาชน 13 หลัก Password: เลข บัตรประชาชน 5 ตัวท้าย

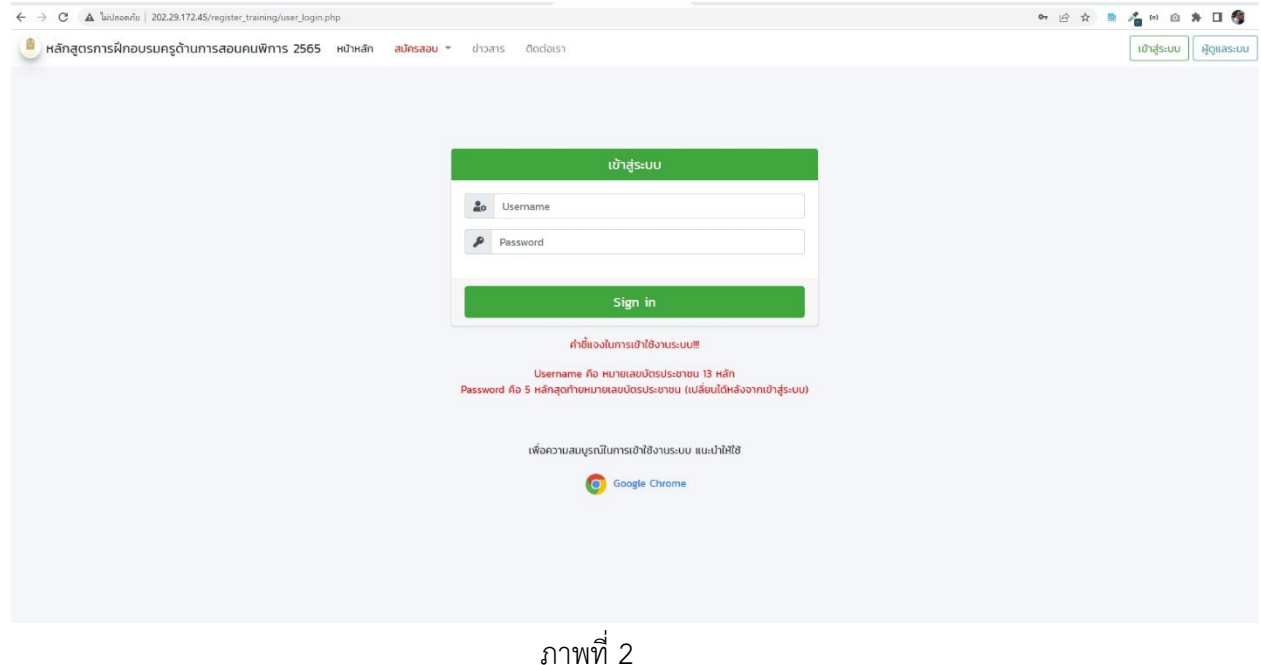

3. เมื่อเข้าสู่ระบบให้ทำการคลิกที่เมนูสมัครสอบที่เมนูด้านบนของเว็บไซค์ กรอกรายละเอียดข้อมูลการสมัคร สอบต่างๆตาม ภาพที่ 3

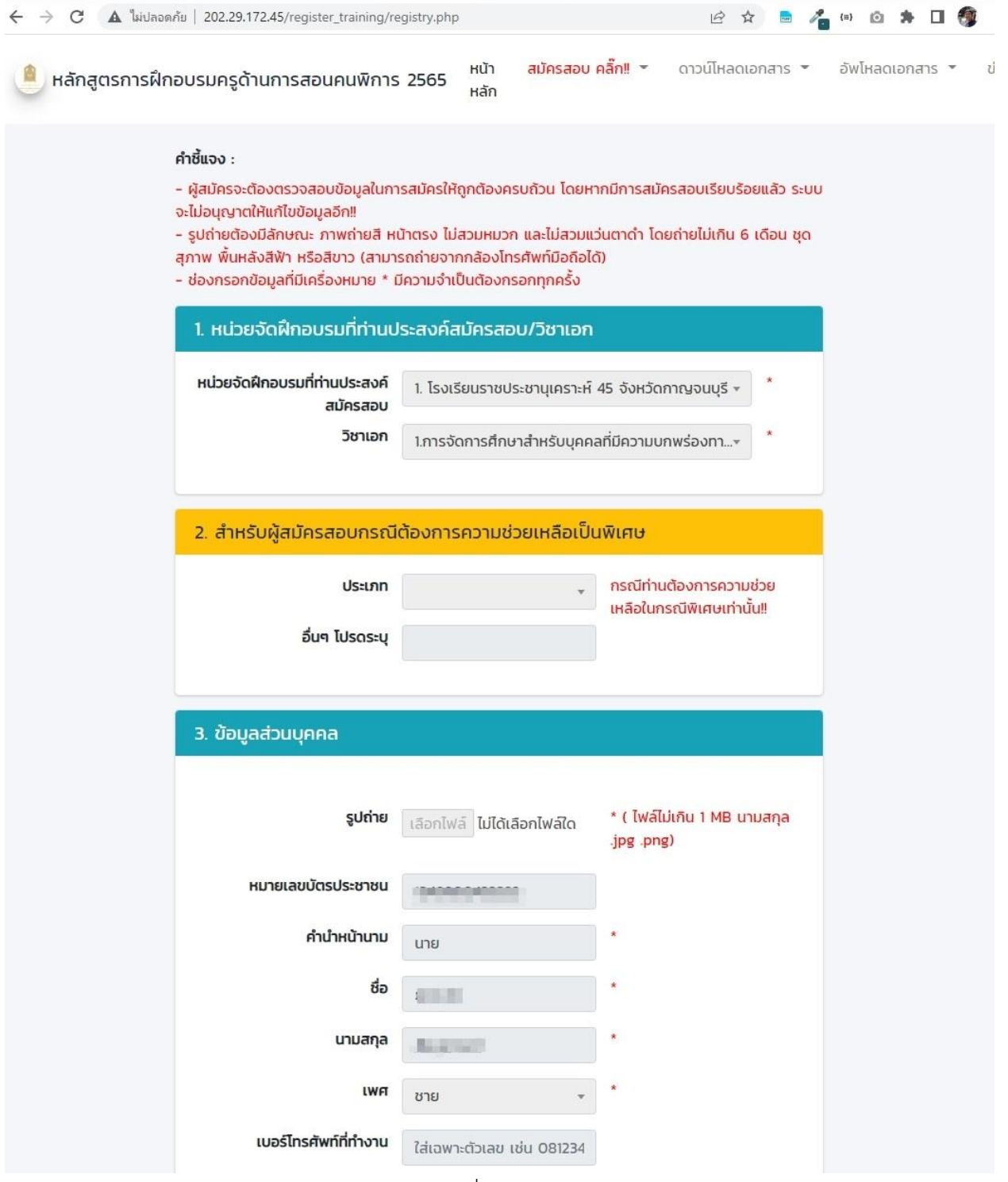

ภาพที่ 3

4. เมื่อสมัครสอบแล้ว ให้ดาวน์โหลดเอกสาร เอกสารศึกษาด้วยตนเอง ใบสมัครและแบบฟอร์มการชำระเงิน บัตรประจำตัวสอบ ตามภาพที่ 4 5 และ 6 ตามลำดับ

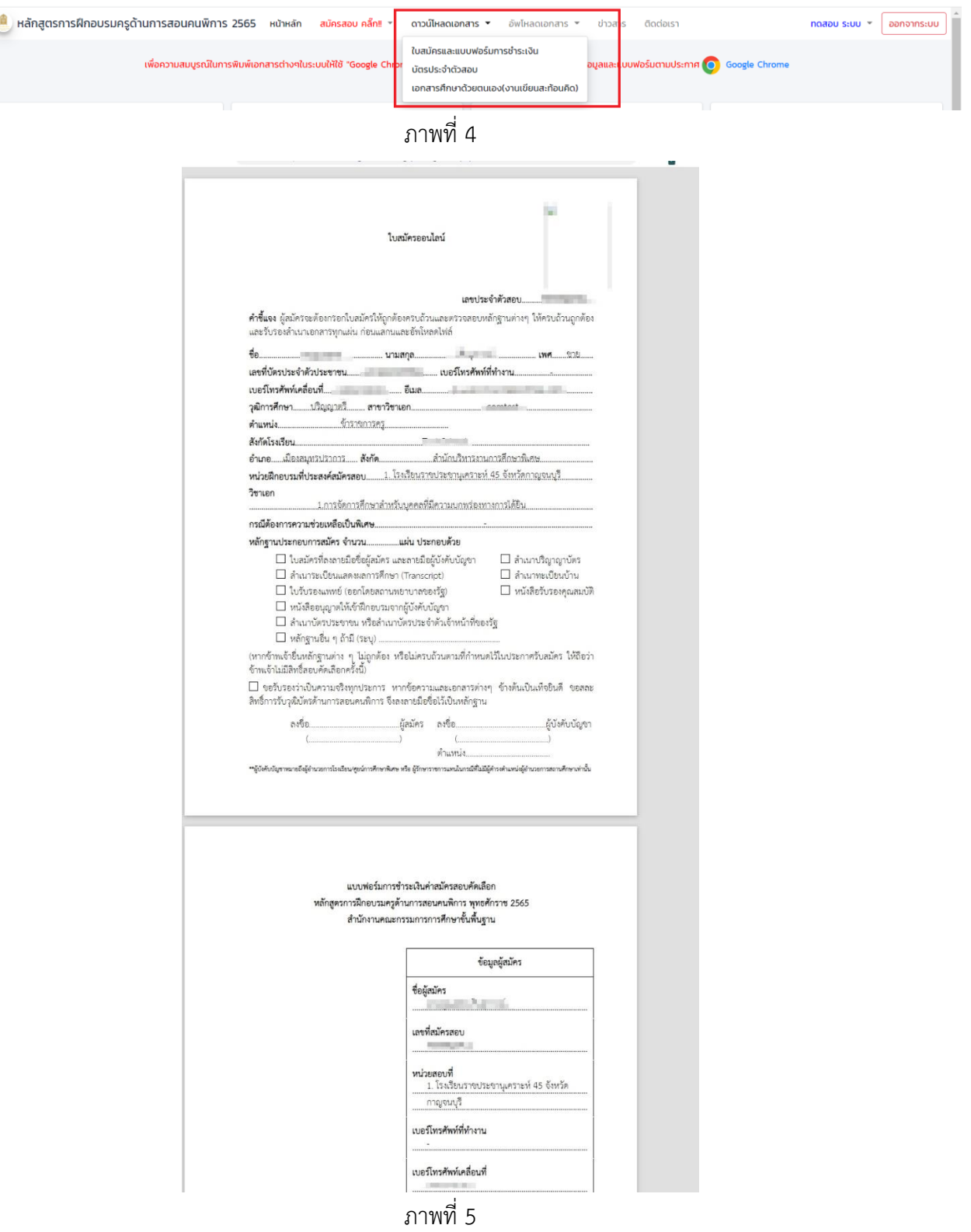

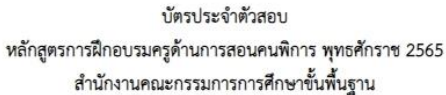

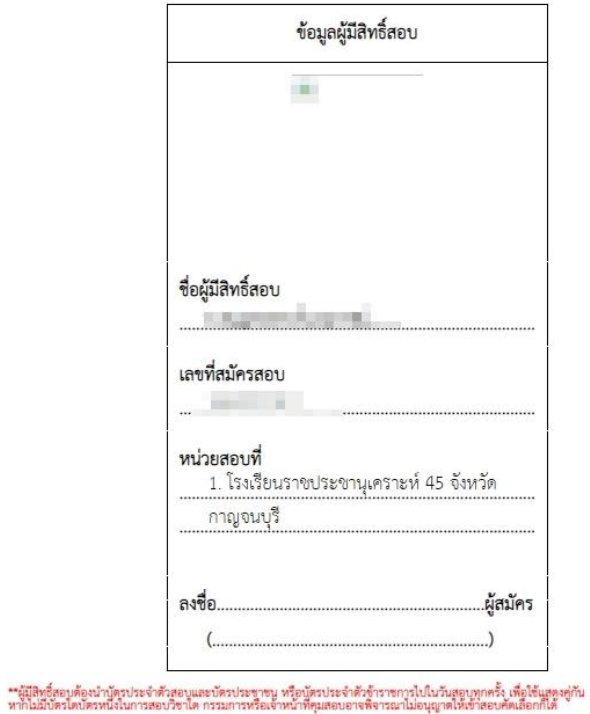

ภาพที่ 6

5. เมื่อผู้สมัครสอบชำระเงินเรียบร้อยแล้วตามข้อที่ 4 ให้ดำเนินการอัพโหลดหลักฐานต่างๆที่เมนู อัพโหลด เอกสาร ตามภาพที่ 7

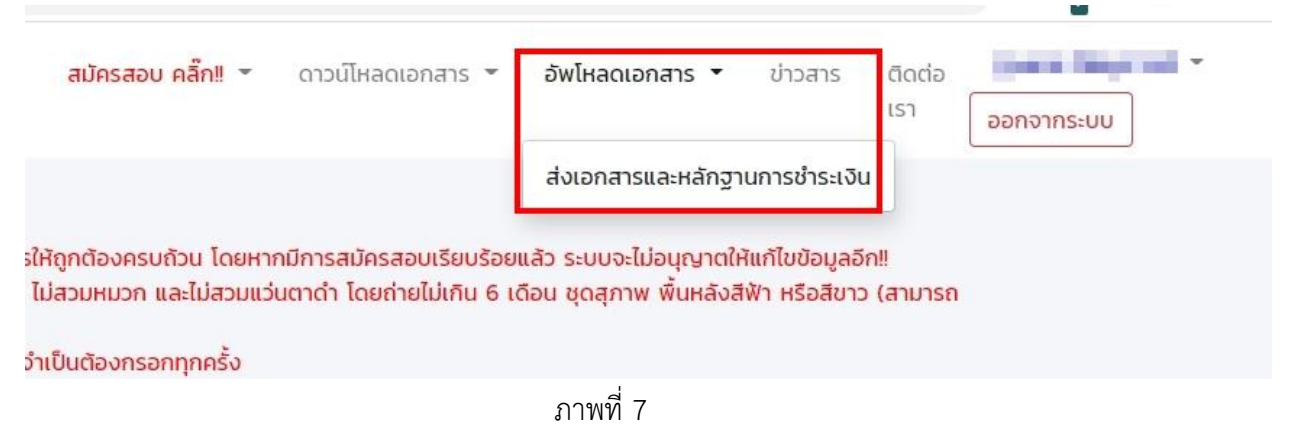

6. เลือกไฟล์และอัพโหลดเข้าระบบ เพื่อรอแอดมินตรวจสอบตามภาพที่ 8

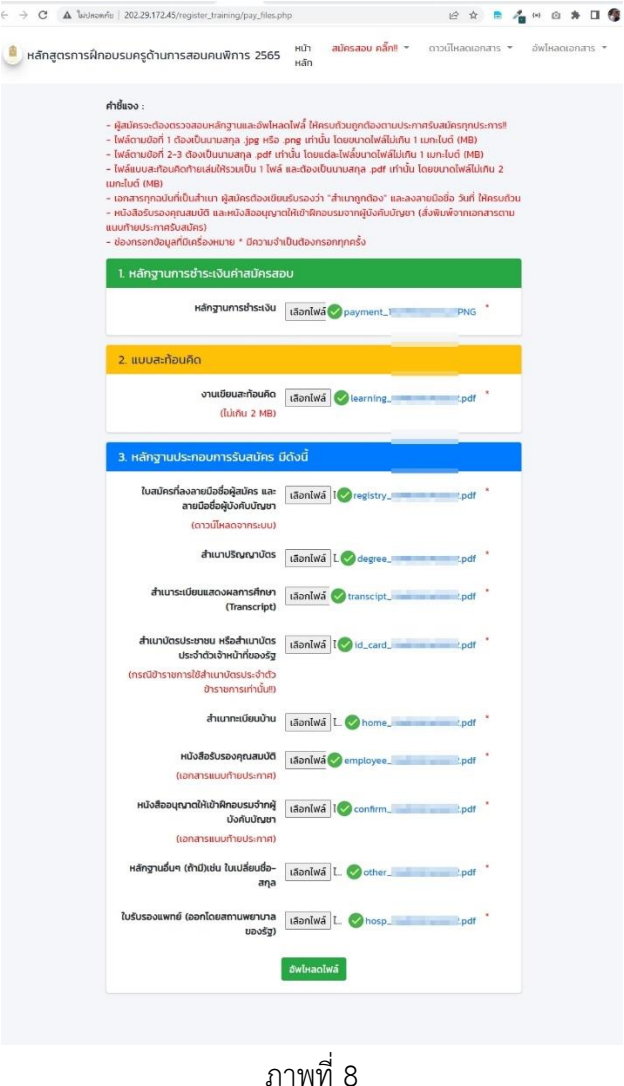

- $\leftarrow$   $\rightarrow$  C<sup>2</sup> **A** laidsonna | 202.29.172.45/register\_training/index.php <mark>น</mark> หลักสูตรการฝึกอบรมครูด้านการสอนคนพิการ 2565 หน้าหลัก สมัครสอบ คลิ๊ก‼ \* ดาวน์โหลดเอกสาร \* อัพโหลดเอกสาร \* ข่าวสาร ติดต่อเรา **But the Commission** ้ เพื่อความสมบูรณ์ในการพิมพ์เอกสารต่างๆในระบบให้ใช้ "Google Chrome" บนคอมพิวเตอร์เท่านั้น เพื่อความถูกต้องของข้อมูลและแบบฟอร์มตามประกาศ <mark>(O)</mark> Google Chrome 1. ลงทะเบียนรับ Username 2. สมัครสอบ 3. ส่งเอกสารและชำระเงิน 4. ตรวจสอบหลักฐานการสมัครสอบ  $\bullet$  $\bullet$  $\boldsymbol{\Omega}$ 2022-04-19 00:40:51 u. 2022-04-19 00:46:40 u. 2022-04-19 00:55:26 u.  $\checkmark$  $\n *i*hu$ ผ่าน ส่งเอกสารเรียบร้อยแล้ว รอดำเนินการ 5. ประกาศผลสอบ 6. ชำระค่าฝึกอบรม 7. ประกาศผลการฝึกอบรม ظ ظ  $\mathbf{\mathsf{x}}$ รอดำเนินการ รอดำเนินการ รอดำเนินการ อัพโหลดเอกสาร  $\frac{1}{2}$ + aŭnsabu nän‼  $\Omega$  docials  $\blacksquare$  ข่าวสาร ี่ข่าวสาร <u>์ คุณ</u><br>- รับสมัครสอบคัดเลือกเพื่อเข้ารับการ านการสอนคนพิการ พุทธศักราช 2561 ครั้งที่2 ประจำปี 2565 ภาพที่ 9
- 7. ตรวจสอบสถานะของผู้สมัครด้วยตนเองได้ที่หน้าแรกของเว็บตามภาพที่ 9